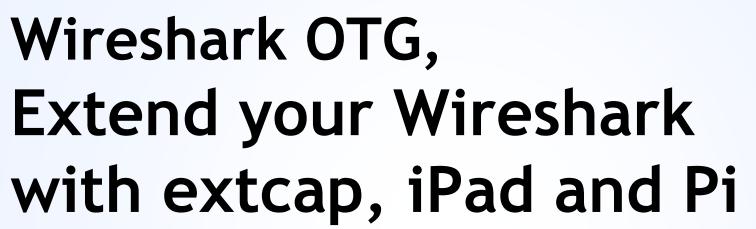

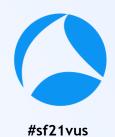

--TIPS and tricks of extcap and make use of Wireshark everywhere, any capture sources

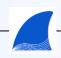

Megumi Takeshita Ikeriri network service

#### Megumi Takeshita, packet otaku

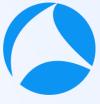

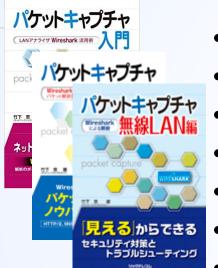

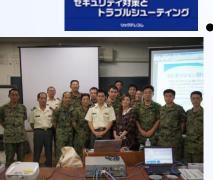

- Founder, ikeriri network service co., ltd #sf21vus
- Reseller of CACE technologies in 2008
- Worked SE/IS at BayNetwork, Nortel
- Wrote 10+ books about Wireshark
- Instruct Wireshark to JSDF and other company
- Reseller of packet capture / wireless tools
  - One of contributors of Wireshark Translate Wireshark into Japanese

| ▲ About Wireshark  ?                                                        |  |  |  |  |
|-----------------------------------------------------------------------------|--|--|--|--|
| Wireshark Authors Folders Plugins Keyboard Shortcuts License                |  |  |  |  |
| megumi                                                                      |  |  |  |  |
| 竹下 恵 (Megumi Takeshita) <megumi[at]ikeriri.ne.jp></megumi[at]ikeriri.ne.jp> |  |  |  |  |

#### **Session Details**

Do you imagine your tablet can run Wireshark, Yes you can get Wireshark OTG.

Megumi show you TIPS and tricks to use Wireshark with iPad Pro and Pi<sub>#sf21vus</sub> You may not install many extcap interface that is not installed in default settings,

It's time to make use of extcap interface such as sshdump.

We can create our own customized extcap interface in easy way on Windows environment.

Actual demonstration extend your Wireshark's extcap interface!!

#### **Note**

Megumi uses iPad Pro, Raspberry Pi and Windows10 environment.

Linux bash and Windows command prompt programming skills help you understand the session well.

# #1 Wireshark OTG Bring your Witeshark without PC Witeshark everywhere with iPad Pro

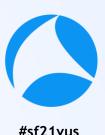

#### We need

- An iPad or other tablet
- A Raspberry pi 4 or zero
- A USB-C to USB-C cable transferring both power and data

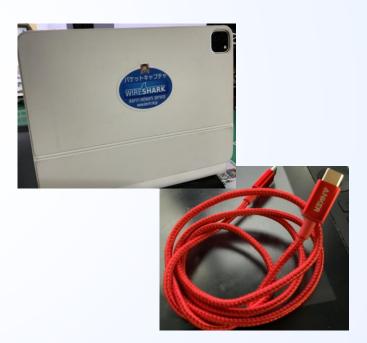

# Burn the latest raspberry pi os using official imager application to microSD card.

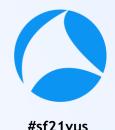

- We use official raspberry pi imager to install the latest OS
- https://www.raspberrypi.org/documentation/in stallation/installing-images/README.md

### Using wired Ethernet connection to setup raspberry pi at the first

 I recommend to use Raspberry pi 4 because there are 1 RJ-45 as well as wireless lan ( supports monitor mode ) and many USB ports

#### Set raspberry pi as USB Gadget mode

- USB Gadget mode is a kind of USB OTG(On-The-Go),
- Your Pi works as USB host instead of USB devices.

Note: Raspberry Pi zero and 4 support gadget mode. I recommend to choose Pi4 because Wired LAN, many USB port and fast

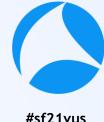

#### Edit /boot/config.txt and /cmdLine.txt

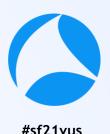

- Set up Pi as USB Gadget mode, that supports USB-C as power and network
- Is /boot To find boot option setting file /boot/config.txt and /boot/cmdLine.txt
- At the last line of /boot/config.txt, add dtoverlay=dwc2
- /boot/cmdLine.txt is a long one line file We need to insert string after "rootwait quiet" Find "rootwait quiet" and insert string "modules-load=dwc2,g\_ether"

#### SSH/DHCP server setting

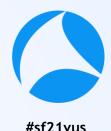

- We need to set up Pi4 act as SSH/DHCP server
- "touch /boot/ssh" to create blank file for ssh login
- "nano /etc/modules" to open modules file and add "libcomposite" to define USB3 device.
- Install DHCP server "apt-install isc-dhcp-server" and add "denyinterfaces usb0" Install dnsmasq with "sudo apt-get install dnsmasq" Create /etc/dnsmasq.d/usb and edit Create /etc/network/interfaces.d/usb0 and edit

#### /etc/dnsmsq.d/usb

```
interface=usb0
dhcp-
```

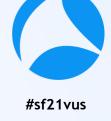

range=10.55.0.2,10.55.0.6,255.255.255.248, 1h

dhcp-option=3
leasefile-ro

auto usb0

auto usb0 allow-hotplug usb0

iface usb0 inet static

address 10.55.0.1

/etc/network/interfaces.d/usb0

netmask 255.255.25.2

# Create initialize script "/root/usb.sh" (1) https://www.hardill.me.uk/wordpress/2019/11/02/pi4-usb-c-gadget/

```
#!/bin/bash
cd /sys/kernel/config/usb_gadget/
mkdir -p pi4
cd pi4
echo 0x1d6b > idVendor # Linux Foundation
echo 0x0104 > idProduct # Multifunction Composite Gadget
echo 0x0100 > bcdDevice # v1.0.0
echo 0 \times 0200 > bcdUSB # USB2
echo 0xFF > bDeviceClass
echo 0x02 > bDeviceSubClass
```

echo 0x01 > bDeviceProtocol

mkdir -p strings/0x409/configuration

# Create initialize script "/root/usb.sh" (2) https://www.hardill.me.uk/wordpress/2019/11/02/pi4-usb-c-gadget/

```
echo 250 > configs/c.1/MaxPower
# see gadget configurations below
mkdir -p functions/ecm.usb0
HOST="00:dc:c8:f7:75:14" # "HostPC"
SELF="00:dd:dc:eb:6d:a1" # "BadUSB"
echo $HOST > functions/ecm.usb0/host addr
echo $SELF > functions/ecm.usb0/dev addr
ln -s functions/ecm.usb0 configs/c.1/
udevadm settle -t 5 || :
ls /sys/class/udc > UDC ifup usb0
service dnsmasq restart
```

#### Autorun USB initial script

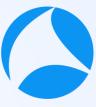

- We want to start up USB gadget mode, DHCP Server and other service every time we start up Pi4 There are nice initial script from "Ben's Place" https://www.hardill.me.uk/wordpress/2019/11/02/pi4-usb-c-gadget/
- Make /root/usb.sh executable with chmod +x /root/usb.sh Add /root/usb.sh before exit 0
- Set this script every time we power on Pi4 so I use S01cron start script in /etc/rc3.d(CLI) and /etc/rc5.d (GUI)

"sudo halt" to power off raspberry pi, change connection from SSH via wired LAN to USBC

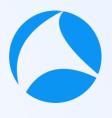

- "sudo halt" to power off raspberry pi
- USE a USBC-USBC cable, connect between raspberry Pi4 and iPad Pro
- Pi4 start up with USB Gadget mode and DHCP server

```
Welcome to Alpine!

You can install packages with: apk add <package>

You may change this message by editing /etc/motd.

iPad-Pro-11:~# ssh 10.55.0.1

The authenticity of host '10.55.0.1 (10.55.0.1)' can't be established.

ECDSA key fingerprint is SHA256:CnXbX7Z1o7iloHFPtdURa5KG0wU2gDH5AqZxsvor/3A.

Are you sure you want to continue connecting (yes/no/[fingerprint])? yes
Warning: Permanently added '10.55.0.1' (ECDSA) to the list of known hosts.
```

#### Install "ish" from AppStore and packages

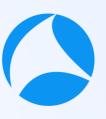

- open AppStore to look for "ish" app (free)
- "Ish" is a command line shell of iPad OS
- Open "ish" app and install openssh packages
- "apk add openssh" and other packages if you need ssh pi@10.55.0.1 to login Raspberry Pi 4 via SSH

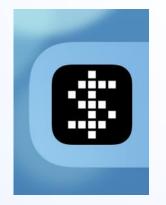

# SSH connection via USB Gadget mode install RDP server

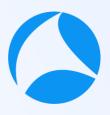

- Connect raspberry pi via USB Gadget mode Pi uses 10.55.0.1, and iPad gets 10.55.0.2 from dhcpd ssh 10.55.0.1, and enter username and password pi/raspberry and confirm the connection via USBC
- Also recommend to install XRDP (Remote Desktop Protocol server) if there are not installed apt-get install xrdp
- Now you can use your Wireshark cli tools such as dumpcap, tshark, mergecap, editcap, capinfos etc.

#### Connect via Microsoft RDP client

- Install Microsoft RDP iOS client app
- Open 10.55.0.1 and login as the same as CLI

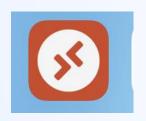

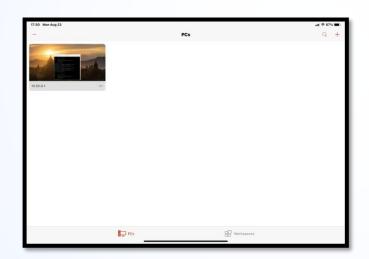

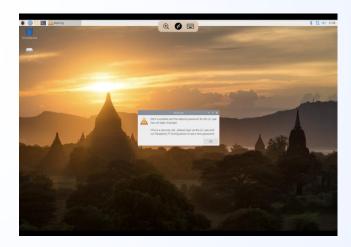

#### Bring your Wireshark everywhere

- Install Microsoft RDP client
- Create shortcut of 10.55.0.1 via USB-C
- Username pi
- Password raspberry
- Wireshark works at reasonable speed. (Pi4 with 8GB RAM)

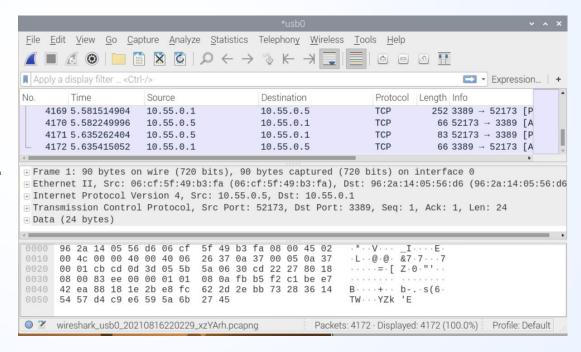

#### Change Wireshark permission settings

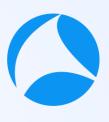

- We need administrative privilege to capture packet, though Raspberry Pi OS works as user mode.
- We need to change Wireshark permission to be able to capture packets in user mode.
- "sudo dpkg-reconfigure wireshark-common"
- Choose YES to capture packets in user mode
- "sudo adduser wireshark pi" to add user pi into wireshark group
- Restart Raspberry Pi4 and login as pi again

#### For wireless capturing

- Capturing wireless network using external WiFi adapter that supports monitor mode (unfortunately Pi internal Wireless LAN card cannot be changed into monitor mode at default setting)
- You may use Kali Linux ARM image instead of Raspberry Pi OS.
- Open ish and check wireless card "sudo iwconfig"
- "sudo airmon-ng check kill" to stop all wireless related process
- "sudo airmon-ng start wlan1" to change into monitor mode
- "iwconfig" again to check wlan1 was changed into wlan1mon (monitor mode interface)
- Choose "View>Wireless tool bar" to show wireless settings

#### #2 Extcap brings the external capture source

The extcap interface is a versatile plugin interface that allows external binaries to act as capture interfaces directly in Wireshark.

- It is used in scenarios, where the source of the capture is not a traditional capture model (live capture from an interface, from a pipe, from a file, etc). The typical example is connecting esoteric hardware of some kind to the main Wireshark application.and data
- Extcaps may be any binary or script within the extcap directory. Please note, that scripts need to be executable without prefacing a script interpreter before the call.

#### Example extcap interface: SSH remote capture

- Let's try sample extcap interface, SSH remote capture
- SSH remote capture is provided by SSHDump, is option component with Wireshark, so you need to check Tools>SSHDump Choose Components dialog during Wireshark installation.

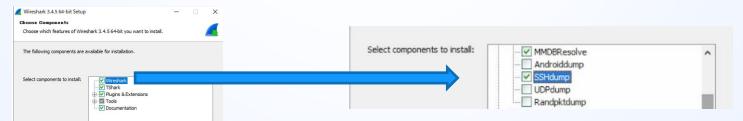

Example extcap interface: SSH remote capture

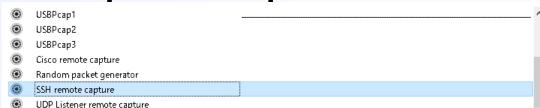

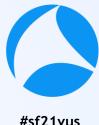

- There are default "SSH remote capture" extcap in Wireshark
   ( you may check Tools>SSH remote capture during install process)
- Double click extcap icon (left side) to edit option

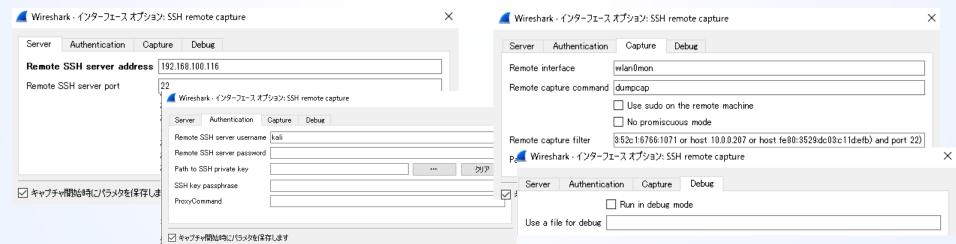

- 1. Start Wireshark
- 2. Choose "SSH remote capture" interface
- 3. Click option icon

- Cisco remote capture
   Random packet generator
   SSH remote capture
- Test Extcap Interface
- DDP Listener remote capture
- 4. Set Remote SSH server address as some Linux host this time we use Raspberry Pi IP address 10.0.0.201
- 5. Set Remote SSH port number as 22 in the Server Tab

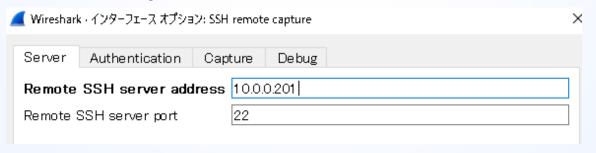

- 6. Click Authentication tab, enter Remote SSH server username (this time we use "pi")
- 7. Enter Remote SSH server password (this time "raspberry") Note: you may fail at the first time to connect to save the host's public key as known host

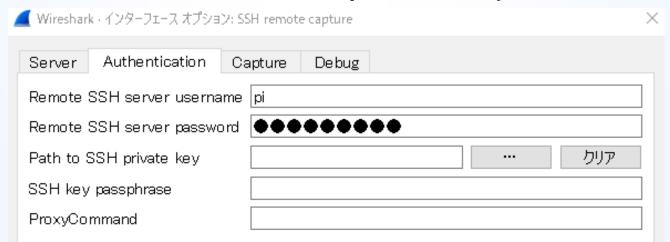

- 8. Click Capture tab, enter Remote interface Enter Remote capture command (dumpcap -w -) (this time we use dumpcap command, output pcap not to file but to standard output "-w -" option
- Check "Use sudo on the remote machine" Note Remote capture filter is set automatically

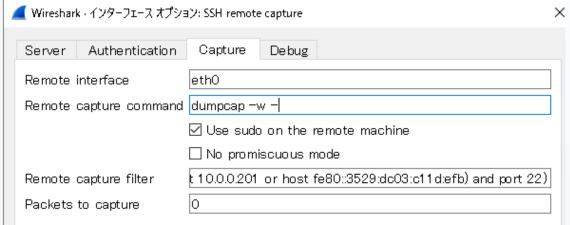

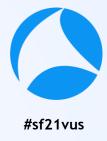

11. You can set debug file in case of failure check "Run in debug mode" and set path in "Use a file for debug" text box

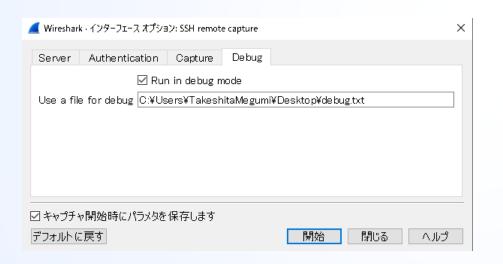

■ debua.txt - メ干帳 ファイル(F) 編集(E) 書式(O) 表示(V) ヘルプ(H) 10.0.0.201 or host fe80::3529:d603:cl1d:ef10.3 and port 22) true
Lish\_connect] sh\_connect: libssh 0.7.3 (c) 2003-2014 Aris Adamantiadis, Andreas Schneider, and
libssh\_contributors. Distributed under the LGPL, please refer to CDPYING file for information about your rights, using threading threads\_noop [ssh socket connect] ssh socket connect: Nonblocking connection socket: 596 ssh connect ssh connect: Socket connecting, now waiting for the callbacks to work [socket\_callback\_connected] socket\_callback\_connected: Socket connection callback: 1 (0) [ssh\_client\_connection\_callback] ssh\_client\_connection\_callback: SSH server banner: SSH-2.0-OpenSSH 7.9p1 Raspbian-10+deb10u2+rpt1 [ssh\_analyze\_banner] ssh\_analyze\_banner: Analyzing banner: SSH-2.0-0penSSH 7.9p1 Raspbian-10+deb10u2+rpt1 10+deb10u2+rpt1
[ssh\_analyze\_banner] ssh\_analyze\_banner: We are talking to an OpenSSH client version: 7.9 (70900)
[ssh\_packet\_dh\_reply] ssh\_packet\_dh\_reply: Received SSH KEXDH\_REPLY
[ssh\_packet\_dh\_reply] ssh\_packet\_dh\_reply: SSH\_MSG\_REWEYS sent
[ssh\_packet\_newkeys] ssh\_packet\_newkeys: Signature verified and valid
[ssh\_packet\_newkeys] ssh\_packet\_newkeys: Signature verified and valid
[ssh\_userauth\_publickey\_auto] ssh\_userauth\_publickey\_auto: Tried every public key, none matched
[channel\_open] channel\_open: Creating a channel 43 with 64000 window and 32768 max packet
[ssh\_packet\_global\_request] ssh\_packet\_global\_request: Received SSH\_MSG\_GLOBAL\_REQUEST packet
[ssh\_packet\_global\_request] ssh\_packet\_global\_request: UNKNOWN SSH\_MSG\_GLOBAL\_REQUEST hostkeys0000creacesbe con 0. 00@openssh.com 0 [ssh\_packet\_process] ssh\_packet\_process: Couldn't do anything with packet type 80
[ssh\_packet\_channel\_open\_conf] ssh\_packet\_channel\_open\_conf: Received a CHANNEL OPEN CONFIRMATION [ssh\_packet\_channel\_open\_conf] ssh\_packet\_channel\_open\_conf: Remote window: 0, maxpacket: 32768 Remote capture command has disabled other options Running: dumpcap -w -[channel rcv change window] channel rcv change window: Adding 2097152 bytes to channel (43:0) (from [channel request] channel request: Channel request exec success [grow\_window] grow\_window: growing window (channel 43:0) to 1280000 bytes [grow\_window] grow\_window: growing window (channel 43:0) to 1280000 bytes

- 12. Click Start to capture packet at remote SSH host
- 13. You can get the trace at the Pi's side remote LAN interface

| ■ *SSH remote capture |                            |            |             |          |                                                   |  |  |
|-----------------------|----------------------------|------------|-------------|----------|---------------------------------------------------|--|--|
|                       |                            |            |             |          |                                                   |  |  |
| No.                   | フィルタ … 〈Otrl-/〉を適用<br>Time | Source     | Destination | Protocol | Length Identification Info + ラズパイのMAC TCPストリームを抽出 |  |  |
| 140.                  | 1183.607382830             | 10.0.0.201 | 10.0.0.207  | SSH      | 150xc Server: Encrypted page                      |  |  |
|                       | 1193.607390848             | 10.0.0.201 | 10.0.0.207  | SSH      | 15…0xc… Server: Encrypted pac                     |  |  |
|                       | 1203.607398737             | 10.0.0.201 | 10.0.0.207  | SSH      | 3780xc Server: Encrypted page                     |  |  |
|                       | 1213.607696735             | 10.0.0.207 | 10.0.0.201  | TCP      | 600xc 59758 → ssh(22) [ACK]                       |  |  |
|                       | 1223.608096011             | 10.0.0.201 | 10.0.0.207  | SSH      | 150xc Server: Encrypted page                      |  |  |
|                       | 1233.608106566             | 10.0.0.201 | 10.0.0.207  | SSH      | 150xc Server: Encrypted page                      |  |  |
|                       | 1243.608114603             | 10.0.0.201 | 10.0.0.207  | SSH      | 150xc Server: Encrypted page                      |  |  |
|                       | 1253.608122788             | 10.0.0.201 | 10.0.0.207  | SSH      | 150xc Server: Encrypted page                      |  |  |
|                       | 1263.608130733             | 10.0.0.201 | 10.0.0.207  | SSH      | 150xc Server: Encrypted pac                       |  |  |
|                       | 1273.608237621             | 10.0.0.201 | 10.0.0.207  | SSH      | 150xc Server: Encrypted pac                       |  |  |
|                       | 1283.608247325             | 10.0.0.201 | 10.0.0.207  | SSH      | 150xc Server: Encrypted pac                       |  |  |
|                       | 1293.608255491             | 10.0.0.201 | 10.0.0.207  | SSH      | 1220xc Server: Encrypted page                     |  |  |
|                       | 1202 (002(1157             | 10 0 0 107 | 10 0 0 201  | TCD      | CO OVO FOTEO . coh/22\ FACV                       |  |  |

#### Then let's test your own extcap interface

- Extcap is useful so you can extend capture source 121 yours
- There are some nice hardware, such as Bluetooth dongle and open source capture devices to capture via extcap interface.
- At first, let's test your own extcap interface.
   Man page of extcap (<a href="https://www.wireshark.org/docs/man-pages/extcap.html">https://www.wireshark.org/docs/man-pages/extcap.html</a>)
- We do not need to create binary, but just a bit of batch file to test extcap interface

#### Check your extcap path Help>About Wireshark>Folder

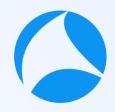

- Personal Extcap Path in Windows DefaultC:YUsersYuserYAppDataYRoamingYWiresharkYextcap
- Global Extcap Path in Windows Default
   C:YProgram FilesYWiresharkYextcap

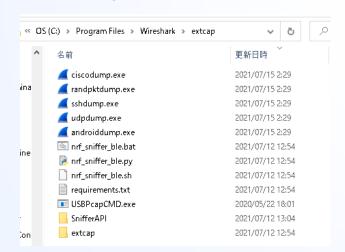

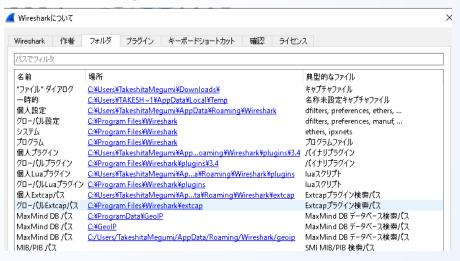

#### Extcap man page (https://www.wireshark.org/docs/man-

| elements           |                                                                                                    |  |  |  |  |  |
|--------------------|----------------------------------------------------------------------------------------------------|--|--|--|--|--|
| arg (options)      | argument for CLI calling                                                                                                    |  |  |  |  |  |
| number             | Reference # of argument for other values, display order                                                                                                    |  |  |  |  |  |
| call               | Literal argument to call (call=)                                                                                                    |  |  |  |  |  |
| display            | Displayed name                                                                                                    |  |  |  |  |  |
| default            | Default value, in proper form for type                                                                                                    |  |  |  |  |  |
| range              | Range of valid values for UI checking (min,max) in proper form                                                                                                    |  |  |  |  |  |
| type               | Argument type for UI filtering for raw, or UI type for selector: integer unsigned long (may include scientific / special notation) float selector (display selector table, all values as strings) boolean (display checkbox) radio (display group of radio buttons with provided values, all values as strings) fileselect (display a dialog to select a file from the filesystem, value as string) multicheck (display a textbox for selecting multiple options, values as strings) password (display a textbox with masked text) timestamp (display a calendar) |  |  |  |  |  |
| value<br>(options) | Values for argument selection arg Argument # this value applies to                                                                                                    |  |  |  |  |  |

# Create example.bat and copy into Personal Extcap Path

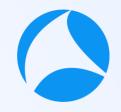

Example.bat #sf21vus

```
echo interface {value=test}{display=Test Extcap Interface}
echo dlt {number=147}{name=test}{display=Layer2 DLT}
echo arg {number=1}{call=--host}{display=Filter Hostname}{type=string}
{tooltip=hostname}{required=true}{default=10.0.0.201}{group=Host}
echo arg {number=2}{call=--port}{display=Filter Port number}
{type=unsigned}{tooltip=port}{range=1,65535}{default=22}{group=Port}
```

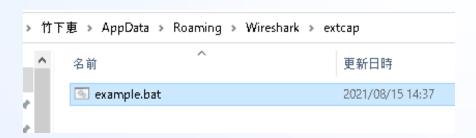

# Open Wireshark and Capture>Option to check Extcap Interface

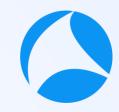

#sf21vus

```
ファイルセ 編集化 表示(女) 移動図 キャプチャ(立) 分析(A) 統計(3) 電話(女) 無線(女) ツールロ ヘルプ(H)

■ + ラズパイのMAC TCPスト

              C#Users#TakeshitafMegumi#Downloads#首相官部(1).pcapng(見つかりません)
              C#Users#TakeshitaMegumi#Downloads#http-slow-filexfer.pcapng (見つかりません)
              C-WJsersWakeshitaMegumi#DownloadsWirmeout.pcapng (見つかりません)
                                                         市 C D R O M¥サンプルパケット¥TCP_UDP_Comp.pcapng (17 MB)
              C#Users#TakeshitaMegumi#Desktop#tcpssh.pcapng (見つかりません)
              キャプチャ
              ···このフィルタを利用: 📕 キャブチャフィルタ ··· を入フ
              Random packet generato
                 SSH remote canture

    Test Extcap Interface

    UDP Listener remote capture

              ユーザーズガイド · Wiki · 質問と回答 · メーリングリスト
              Wiresharkを記動中3.4.7 (v3.4.7-0-ge42cbf6a415f)自動アップデートを受信します
 があ込みもしくはキャプチャの準備
Wireshark・キャプチャオプション
  入力 出力 オプション
  インターフェース
                                                                  リンク層ヘッダ
                                                                                         プロミスキ キャプチ
   > ローカル エリア接続* 12
    > ローカル エリア接続*11
                                                                 Ethernet
                                                                 Ethernet
                                                                                                デフォル
    Killer E3000 2.5 Gigabit Ethernet Controller: Ethernet A
                                                                                                デフォル
                                                                 BSD loopback
     Adapter for loopback traffic capture
     USBPcap2
                                                                 USBPcan
     USBPcap3
                                                                 USBPcan
     Cisco remote capture
                                                                 Generator denendent DLT
     Random packet generato
     SSH remote capture
     Test Extcap Interface
                                                                 Laver2 DLT
     LIDP Listener remote carriere
  ☑すべてのインターフェースにおいてプロミスキャスモードを有効化します
  選択したインタフェースのキャプチャフィルタ: - キャプチャフィルタ … を入力
```

interface {value=test}
{display=Test Extcap Interface}

You can find your Extcap interface at Interface list in your Wireshark startup screen

dlt {number=147}{name=test}{display=Layer2 DLT}

Select Capture>Option and look the Link layer header Column to check your extcap data link type value

#### Click option button (

) to fi low your extcap dialog

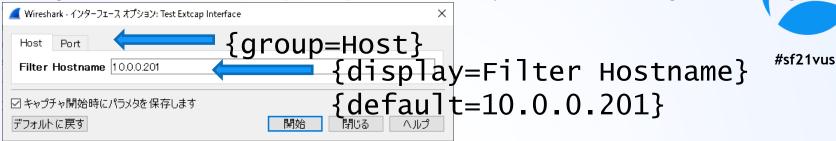

```
echo arg {number=1}{call=--host}{display=Filter Hostname}{type=string}
{tooltip=host}{required=true}{default=10.0.0.201}{group=Host}
```

You can create your Extcap Option GUI using script

Set number to set reference number and display order

Set call to call function (this time do nothing)

Set display to set the display name

Set type to set the type definition (this time is string)

Set tooltip to set tooltip string

Set required to set this value is necessary

Set default to set default value

Set group to set the tab name

#### Click option button ( $_{\odot}$ ) to find your extcap dialog(2)

#sf21vus

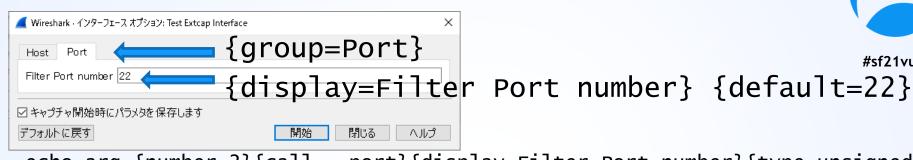

echo arg {number=2}{call=--port}{display=Filter Port number}{type=unsigned} {tooltip=port}{range=1,65535}{default=22}{group=Port}

You can create your Extcap Option GUI using script Set number to set reference number and display order Set call to call function (this time do nothing) Set display to set the display name

Set type to set type definition (this time is unsigned)

Set tooltip to set tooltip string

Set range to set the range of the value (this time is from 1 to 65535)

Set default to set default value Set group to set the tab name

#### Then check SSHDump command

- Open Global Extcap Path in explorer
   in Windows Default C:\(\text{Program Files}\)\(\text{Wireshark}\(\text{Yextcap}\)\(\text{Program Files}\)\(\text{Wireshark}\(\text{Yextcap}\)\(\text{Program Files}\)\(\text{Vireshark}\(\text{Yextcap}\)\(\text{Program Files}\)\(\text{Vireshark}\(\text{Yextcap}\)\(\text{Program Files}\)\(\text{Vireshark}\(\text{Yextcap}\)\(\text{Program Files}\)\(\text{Vireshark}\(\text{Yextcap}\)\(\text{Vireshark}\)\(\text{Program Files}\)\(\text{Vireshark}\(\text{Yextcap}\)\(\text{Vireshark}\)\(\text{Program Files}\)\(\text{Vireshark}\)\(\text{Vireshark}\(\text{Yextcap}\)\(\text{Vireshark}\)\(\text{Vireshark}\)\(\
- Check sshdump.exe is in Global Extcap path
- Open command prompt and execute sshdump.exe

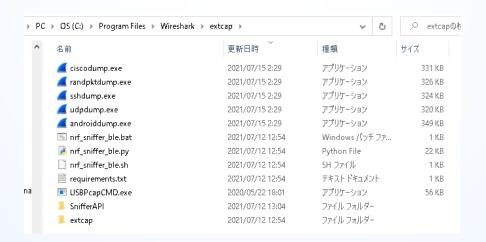

#### sshdump.exe command

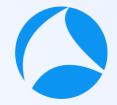

• Check online help of sshdump.exe

```
C:\text{Program Files\text{Wireshark\textcap}}\text{sshdump. exe}

Wireshark - sshdump. exe v1. 0. 0

Usage:
    sshdump. exe --extcap-interfaces
    sshdump. exe --extcap-interface=sshdump. exe --extcap-d|ts
    sshdump. exe --extcap-interface=sshdump. exe --extcap-config
    sshdump. exe --extcap-interface=sshdump. exe --remote-host myhost --remote-port 22222 --rem
    ote-username myuser --remote-interface eth2 --remote-capture-command 'tcpdump -U -i eth0 -
    w -' --fifo=FILENAME --capture
```

There are many options for sshdump

## sshdump.exe options

- --extcap-interfaces: list the extcap Interfaces
- --extcap-dlts: list the DLTs
- --extcap-interface <iface>: specify the extcap interface
- --extcap-config: list the additional configuration for an int
- --capture: run the capture
- --extcap-capture-filter <filter>: the capture filter
- --fifo <file>: dump data to file or fifo
- --extcap-version: print tool version
- --debug: print additional messages
- --debug-file: print debug messages to file
- --help: print this help
- --version: print the version
- --remote-host <host>: the remote SSH host
- --remote-port <port>: the remote SSH port
- --remote-username <username>: the remote SSH username
- --remote-password <password>: the remote SSH password. If not specified, ssh-agent and ssh-key are used

- --sshkey <public key path>: the path of the ssh key
- --sshkey-passphrase <public key passphrase>:
  the passphrase to unlock public ssh
- --remote-interface <iface>: the remote capture interface
- --remote-capture-command <capture command>: the remote capture command
- --remote-sudo: use sudo on the remote machine to capture
- --remote-noprom: don't use promiscuous mode on the remote machine
- --remote-filter <filter>: a filter for remote capture (default: don't listen on local interfaces IPs)
- --remote-count <count>: the number of packets to capture

#### Check debug.txt created by sshdump.exe

 We make use of sshdump.exe to create our own extcap interface

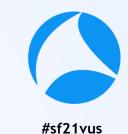

#### sshdump.exe command

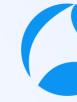

we need to create the command like below

#sf21vus

```
"C:YProgram FilesYWiresharkYextcapYsshdump.exe" -capture --extcap-interface sshdump.exe --fifo %fifo% --remote-host 10.0.0.201 --remote-port 22 --remote-password raspberry --debug --remote-sudo --remote-capture-command "dumpcap -P -w -" --debug-file C:YUsersYTakeshitaMegumiYDesktopYdebug.txt --remote-username pi --remote-interface eth0 true
```

So let's create example2.bat file to create your own extcap interface to make use of SSHDump

## example2.bat (initialization)

```
0
```

```
set "capture=0"
set "extcap_interfaces=0"
set "extcap_interface="
set "extcap_dlts=0"
set "fifo="
```

Initialization of command variables such as capture, extcap\_interfaces, extcap\_ interface, extcap\_dlts, fifo

Flag 0:off 1:on

#sf21vus

```
example2.bat (parse)
```

%~1 is the first parameter without quarts, %~2 is the second.

:parse

REM check command line parameters

If there are no parameter, jump to the main function.

#sf21vus

if "%~1"=="" goto :main

if /i "%~1"=="--capture" set "capture=1" & shift & goto :parse
if /i "%~1"=="--extcap-interfaces" set "extcap\_interfaces=1" & shift &
goto :parse

if /i "%~1"=="--extcap-interface" set "extcap\_interface=%~2" & shift & shift & goto :parse

if /i "%~1"=="--fifo" set "fifo=%~2" & shift & shift & goto :parse if /i "%~1"=="--extcap-dlts" set "extcap\_dlts=1" & shift & goto :parse

Shift Check command line parameters, and if the parameter matches the option, goto :parse set the flag as 1, use shift to adjust parameter and jump parse again (shift decrease the position of the parameter and save.

example2.bat (main)

Main function check each flags and jump at corresponding labels

#sf21vus

:main

REM - Process request for interface list from Wireshark

if "%extcap\_interfaces%"=="1" call :extcap\_interface\_func & goto :end

REM – Process request for dlts list from Wireshark

if "%extcap\_dlts%"=="1" call :extcap\_dlts\_func & goto :end

REM – Process capture request

if "%capture%"=="1" call :capture\_func & goto :end

exit /B 1 Check command line no

Check command line parameters, and if the parameter matches the option, set the flag as 1 and jump parse again

# example2.bat (extcap\_interface\_func)

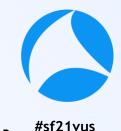

:extcap\_interface\_func

echo interface {value=test2}{display=Capture from Pi}

exit /B 0

Show extcap interface as the request for interface list from Wireshark and exit

#### example2.bat (extcap\_dlts\_func)

:extcap\_dlts\_func

echo dlt {number=147}{name=test2}{display=Layer2 DLT}

exit /B 0

Show datalink header type as the request for dlts from Wireshark and exit

#### example2.bat (capture\_func)

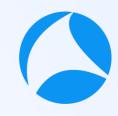

```
"C:\Program Files\Wireshark\extcap\sshdump.exe'
```

- --capture --extcap-interface sshdump.exe --fifo %fifo%
- --remote-host 10.0.0.201 --remote-port 22
- --remote-password raspberry --debug --remote-sudo
- --remote-capture-command dumpcap -P -w -"
- --debug-file C:\forall Users\forall TakeshitaMegumi\forall Desktop\forall debug.txt
- --remote-username pi --remote-interface eth0 true

exit /B

:capture func

Call sshdump.exe with adequate parameters

# example2.bat (end)

exit /B" do not terminate the command but just quit preserving variables.

## Let's try your customized extcap interface

- Copy example2.bat to the personal extcap path
   (C:\(\frac{4}{3}\)Users\(\frac{4}{3}\)Users\(\frac{4}{3}\)U
- Close and open Wireshark and check your own extcap interafaces ( Capture from Pi )
- 3. Double click "Capture from Pi" and get the trace

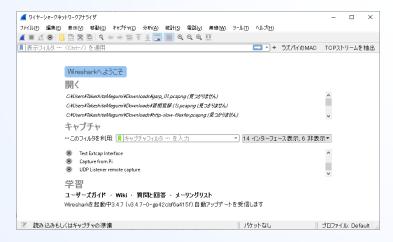

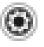

Test Extcap Interface

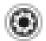

Capture from Pi

#### Let's try your customized extcap interface

#sf21vus

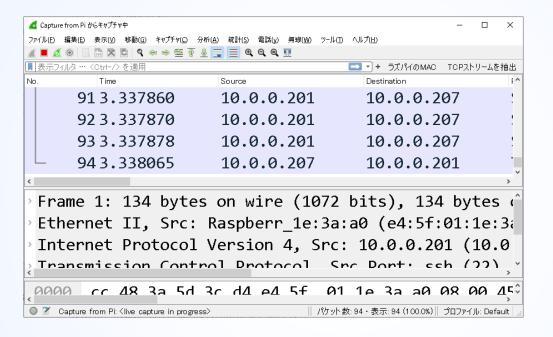

Just a double click of your own extcap interface,
 you can get traces from remote host using Wireshark

# Reference: Windows 10 Wireshark Plug-in for WLANPi Wireless Captures (wlan-extcap-win)

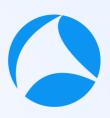

- Instead of batch file programing, You may also use nice batch file, \*\*\*lame extcap-win by wifinigel <a href="https://github.com/wifinigel/wlan-extcap-win">https://github.com/wifinigel/wlan-extcap-win</a>
- It is nice batch file script based on Adrian Granados' original python scripts on the wlan-extcap project (macOS)
- We can use Raspberry Pi's monitor mode Wi-Fi interface as one of extcap interfaces to make use of SSHDump

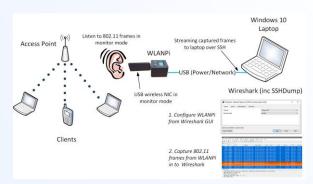

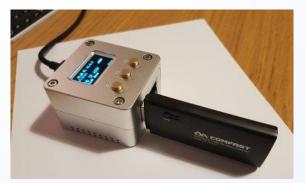

#### Download wlanpidump.bat and save to Extcap path

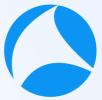

- Download batch file "wlanpidump.bat" and save to personal Extcap<sub>21vus</sub> path (C:YUsersYuserYAppDataYRoamingYWiresharkYextcap)
- Edit wlanpidump.bat and find "set capture\_cmd" section

```
set capture_cmd="%kill_old_instances_cmd% %time_cmd% %if_down% %set_monitor% %if_up% sudo /usr/sbin/iw %remote_interface% set channel %remote_channel% %remote_channel_width% > /dev/null && /usr/sbin/tcpdump -i %remote_interface% %filter_statement% -s %frame_slice% -U -w - "↓
```

call "%sshdump\_path%" --extcap-interface sshdump --remote-host %host% --remote-port %port% --remote-capture-command %capture\_cmd% --remote-username %username% --remote-password %password% --fifo %fifo% --capture↓

The batch file create GUI of wireless settings, set parameters, set wireless interface as monitor mode, create capture command and call SSHDump to capture wireless packet via ssh connection from Raspberry Pi

#### Use wlan-extcap-win extcap interface

- 1. Close and open Wireshark again
- 2. You can find WLAN Pi extcap interfa
- 3. Click Option icon <a>©</a>

- Random packet generator
   SSH remote capture
- Test Extcap Interface
- UDP Listener remote capture
- WLAN Pi 1.x rem cap (Win) (v0.04)
- 4. Choose Channel and Channel Width in Capture 1AB (this time we use Channel 1 and 20MHz bandwidth)

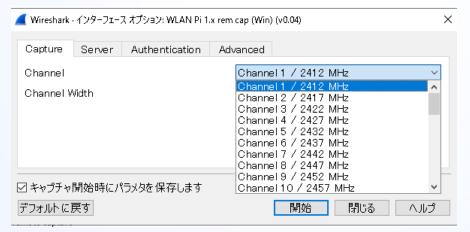

#### Use wlan-extcap-win extcap interface

- Set Remote host IP address and Port in WLAN Pi Address and WLAN Pi Port fields in Server tab (used for SSHDump parameter)
- Set Remote host username and password in Authentication tab

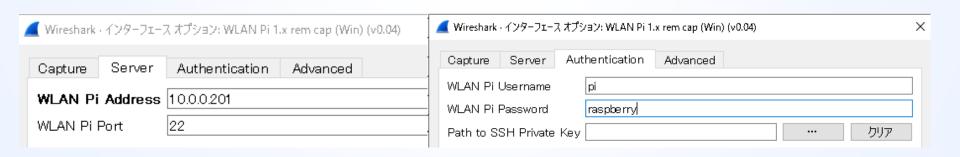

### Use wlan-extcap-win extcap interface

- 7. Set remote interface, capture filter (option),
  Frame Slice, and Sync WLANPi Time option in
  advanced tap (we use wlan1 as remote interface, no
  capture filter, capture all frames using 0 as Frame
  Slice and disabled Sync WLANPi Time)
- 8. Click Start to capture wireless packet via Raspberry Pi

| <b>《</b> Wireshark・インターフェース | オプション: WLAN Pi 1.x rem cap (Win) (v0.04) | × |
|-----------------------------|------------------------------------------|---|
| Capture Server              | Authentication Advanced                  |   |
| Remote Interface            | wlan1                                    |   |
| Remote Capture Filter       |                                          |   |
| Frame Slice (bytes)         | 0                                        |   |
| Sync WLANPi Time            | Disabled                                 |   |
|                             | ○ Enabled                                |   |

# USE WIRESHARK Thank you for watching !!

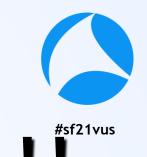

Please complete the SharkFest Europe app-based survey

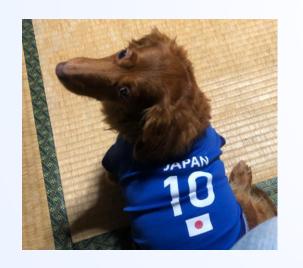

Supplemental file

http://www.ikeriri.ne.jp/sharkfest

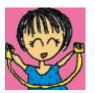

ikeriri network service

http://www.ikeriri.ne.jp